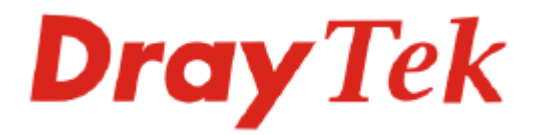

# Vigor N61 Wireless Adapter User's Guide

#### Version: 1.01 Date: 2008/02/19

Copyright 2008 All rights reserved.

This publication contains information that is protected by copyright. No part may be reproduced, transmitted, transcribed, stored in a retrieval system, or translated into any language without written permission from the copyright holders. The scope of delivery and other details are subject to change without prior notice.

Microsoft is a registered trademark of Microsoft Corp.

Windows, Windows 95, 98, Me, NT, 2000, XP and Explorer are trademarks of Microsoft Corp. Apple and Mac OS are registered trademarks of Apple Computer Inc. Other products may be trademarks or registered trademarks of their respective manufacturers.

**Please visit www.draytek.com to get the newly updated manual at any time.** 

#### **European Community Declarations**

Manufacturer: DrayTek Corp. Address: No. 26, Fu Shing Road, HuKou County, HsinChu Industrial Park, Hsin-Chu, Taiwan 303 Product: Vigor N61Wireless Adapter

DrayTek Corp. declares that Vigor N61Wireless Adapter are in compliance with the following essential requirements and other relevant provisions of R&TTE Directive 1999/5/EEC.

The product conforms to the requirements of Low Voltage (LVD) Directive 2006/95/EC by complying with the requirements set forth in EN60950.

#### **Regulatory Information**

Federal Communication Commission Interference Statement

This equipment has been tested and found to comply with the limits for a Class B digital device, pursuant to Part 15 of the FCC Rules. These limits are designed to provide reasonable protection against harmful interference in a residential installation. This equipment generates, uses and can radiate radio frequency energy and, if not installed and used in accordance with the instructions, may cause harmful interference to radio communications. However, there is no guarantee that interference will not occur in a particular installation. If this equipment does cause harmful interference to radio or television reception, which can be determined by turning the equipment off and on, the use is encouraged to try to correct the interference by one of the following measures:

- Reorient or relocate the receiving antenna.
- Increase the separation between the equipment and receiver.
- Connect the equipment into an outlet on a circuit different form that to which the receiver is connected.
- Consult the dealer or an experienced radio/TV technician for help.

This device complies with Part 15 of the FCC Rules. Operation is subject to the following two conditions:

(1) This device may not cause harmful interference, and

(2) This device may accept any interference received, including interference that may cause undesired operation.

Please visit http://www.draytek.com/about\_us/R\_TTE\_Certification.php for certificate document.

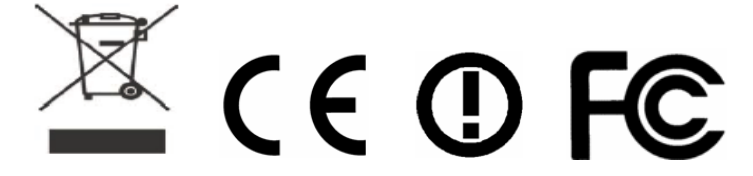

This product is designed for the 2.4GHz WLAN network throughout the EC region and Switzerland with restrictions in France.

## **Table of Contents**

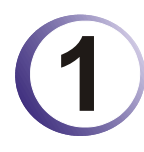

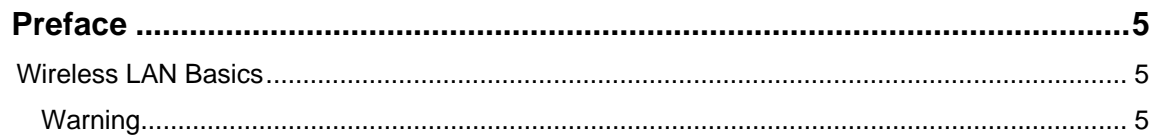

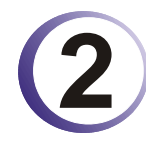

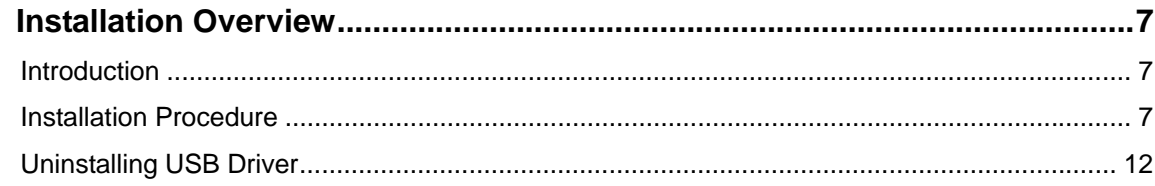

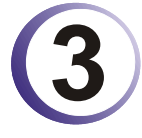

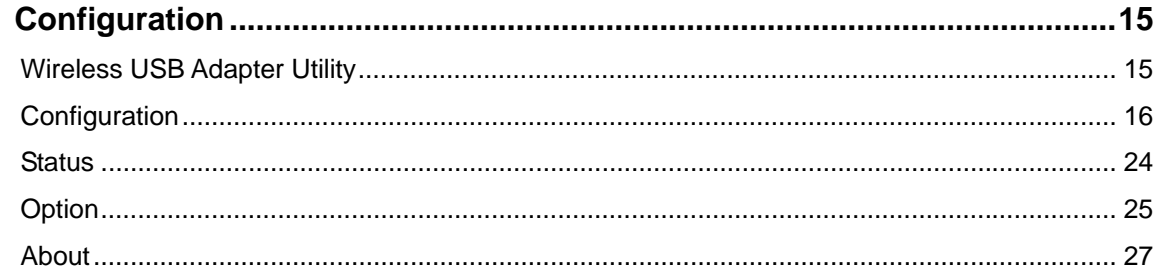

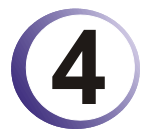

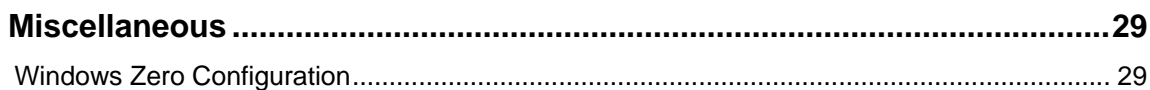

This page is left blank.

iv *Vigor N61 User's Guide*

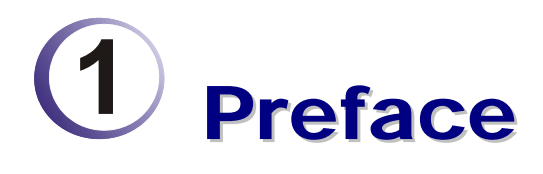

Thank you for purchasing Wireless LAN Adapter. This manual will assist you with the installation procedure and is valid for Wireless LAN adapters.

#### Wireless LAN Basics

Wireless LAN (Local Area Networks) systems offer a great number of advantages over a traditional, wired system. Wireless LANs (WLANs) are more flexible, easier to setup and manage and often more cost effective than their wired equivalence.

Using radio frequency (RF) technology, WLANs transmit and receive data over the air, minimizing the need for wired connections. Thus, WLANs combine data connectivity with user mobility, and, through simplified configuration, enable movable LANs.

With wireless LANs, users can access shared information without looking for a place to plug in and network managers can set up or augment networks without installing or moving wires. Wireless LANs offer the following productivity, convenience and cost advantages over traditional wired networks:

- Mobility Wireless LAN systems can provide LAN users with access to real-time information anywhere in their organization. This mobility supports productivity and service opportunities not possible with wired networks.
- Installation Speed and Simplicity Installing a wireless LAN system can be fast and easy and can eliminate the need to pull cable through walls and ceilings.
- Installation Flexibility Wireless technology allows the network to go where wires cannot go.
- Reduced Cost-of-Ownership While the initial investment required for wireless LAN hardware might be higher than the cost of wired LAN hardware, overall installation expenses and life-cycle costs will be significantly lower. Long-term cost benefits are greatest in dynamic environments requiring frequent moves, adds, and changes.
- Scalability Wireless LAN systems can be configured in a variety of topologies to meet the needs of specific applications and installations. Configurations are easily changed and range from peer-to-peer to full infrastructure networks, also allow roaming over a broad area.

#### **Warning**

- Compatibility with IEEE 802.11n future version is not guaranteed.
- Compatibility with IEEE 802.11n draft devices from other manufacturer is not guaranteed.

This page is left blank.

6 *Vigor N61 User's Guide*

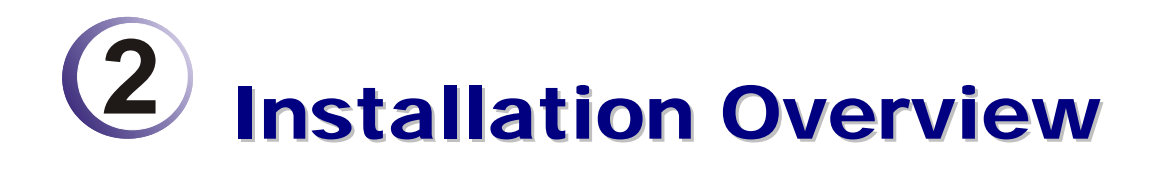

#### Introduction

Before installing Vigor N61, make sure that there is already an Access Point existed on the wireless network. It is needed in case of Infrastructure network mode.

Here are some steps you will perform in establishing your wireless network connection:

- Install the USB Driver for Vigor N61 by using the Install CD.
- Install the Wireless card.
- Configure network protocol(s) that is required to communicate on your network. Most likely you will need the TCP/IP protocol.

#### Installation Procedure

*Important !!* Before you installing USB driver for Vigor N61, do not insert the wireless adapter in your computer.

Follow the step below to install USB driver.

1. Insert the CD into your computer. The following screen will appear.

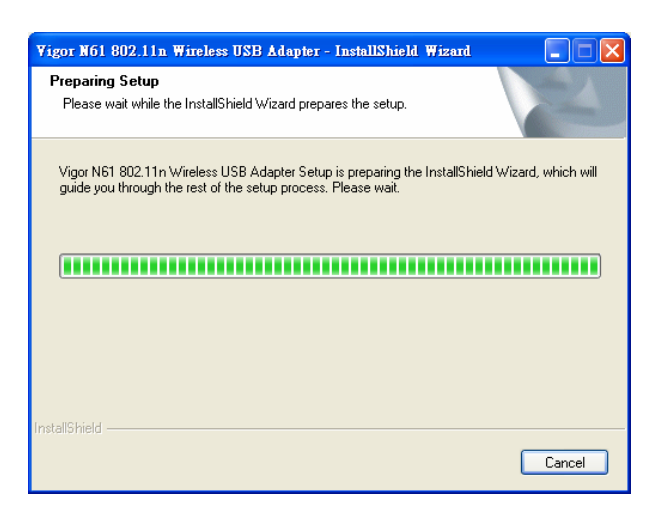

2. The setup wizard will appear as follows. Please click **Next**.

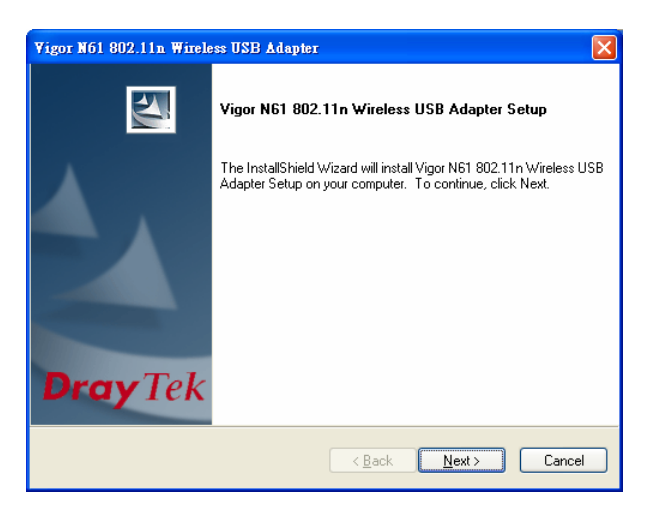

3. Now, you can insert Vigor N61 to the USB port of your computer. Then click **Next**.

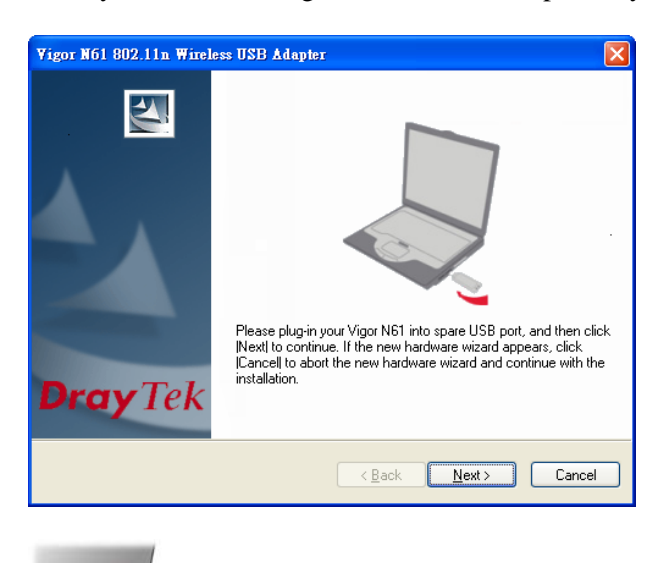

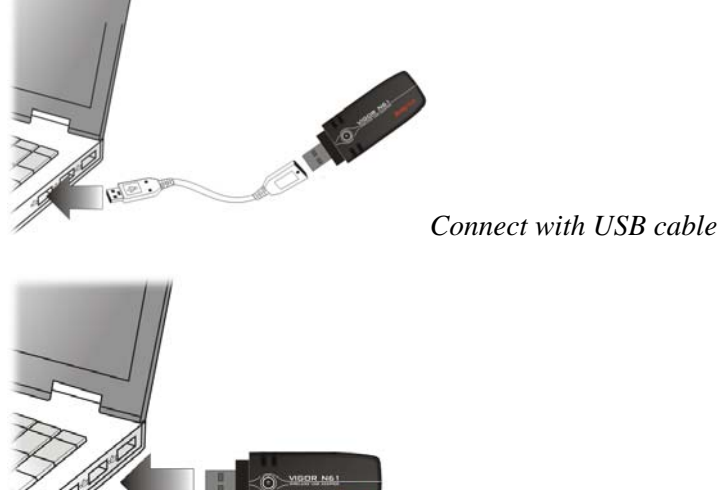

*Connect directly*

4. In this page, you have to choose **"I accept…"** to continue the installation. If you do not accept the agreement, you can click **"I do not…"** to exit the wizard. And the driver installation will not be installed to your computer.

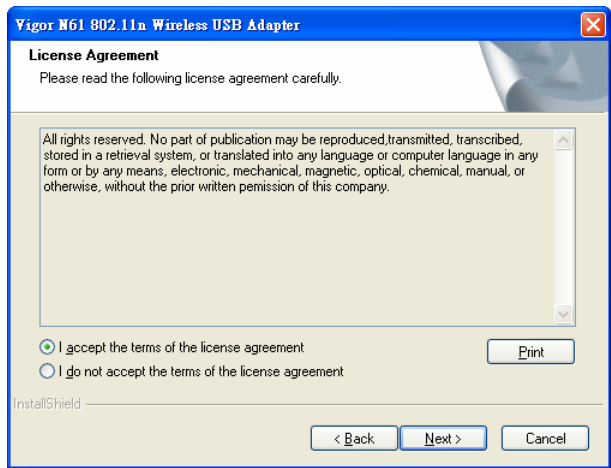

5. There are two types of setup that you have to choose, **Complete** or **Install Driver Only**. If you do not know which one is proper, simply choose **Complete** and click **Next**.

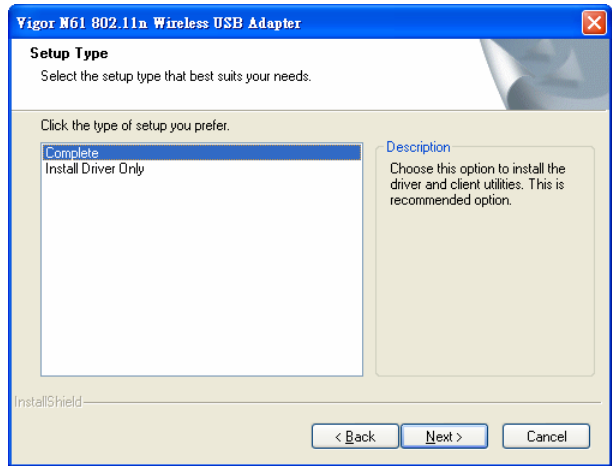

6. The default destination folder will be specified in this page. Also, you can click **Browse...**  to choose another folder for storing the driver. Click **Next**.

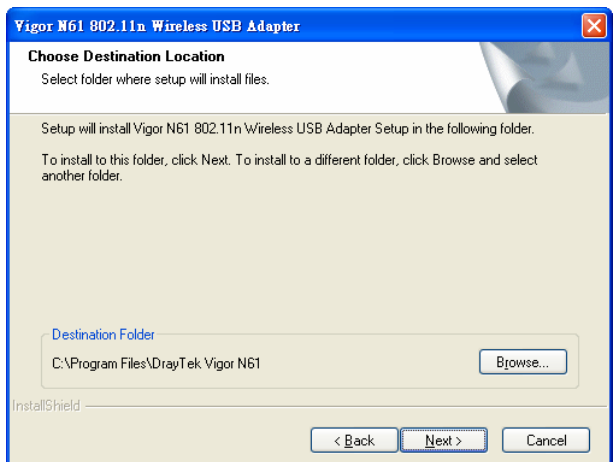

7. A default program folder will be offered by the setup program. If you do not want to change it, simply click **Next**.

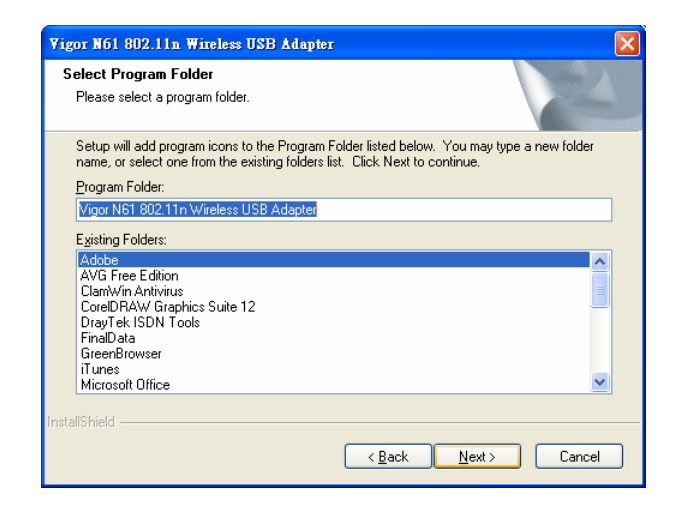

8. The setup program is executing the installation by copying corresponding files to your computer.

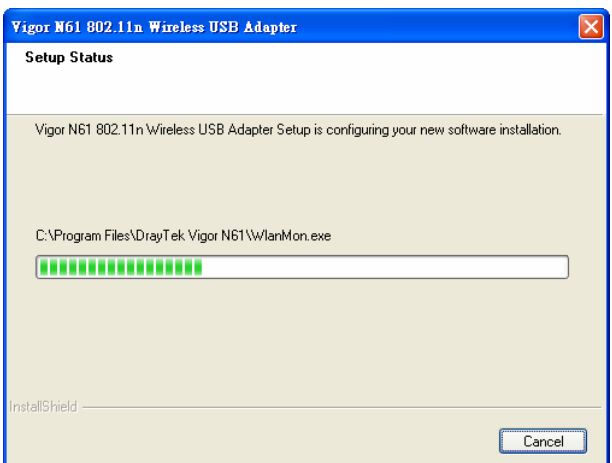

9. Now the system will ask you to restart your computer to complete the whole installation. After choosing the proper setting, please click **Finish**.

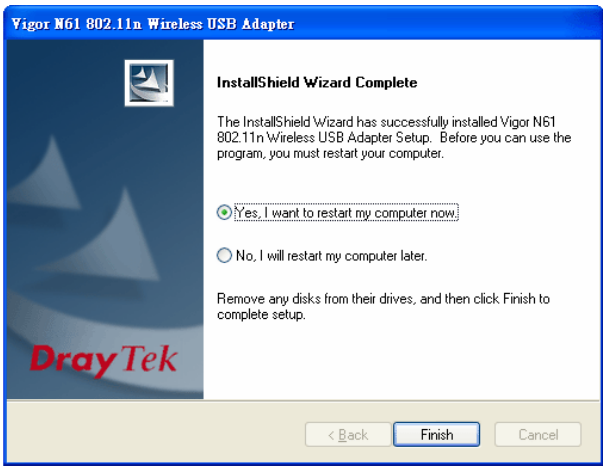

10. After restarting your system, the system will find out the hardware (wireless LAN card) automatically. When it locates, a message will be shown on the system tray.

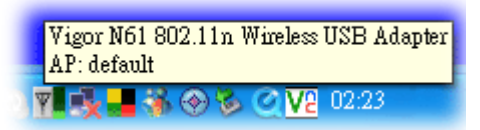

11. Now, you can find the N61 utility icon in the system tray. Double click it to open the configuration window of Vigor N61 wireless adapter.

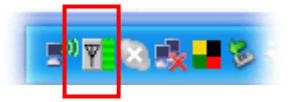

#### Uninstalling USB Driver

If you want to remove the driver for this wireless card, please do the following:

1. Run **Start >> Programs>> Vigor N61 802.11n Wireless USB Adapter Utility>>Uninstall**.

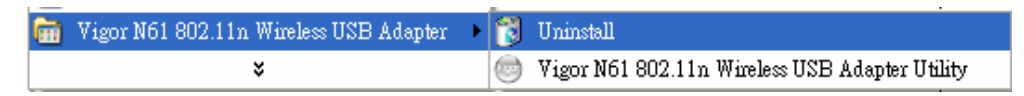

2. The Preparing Setup will appear.

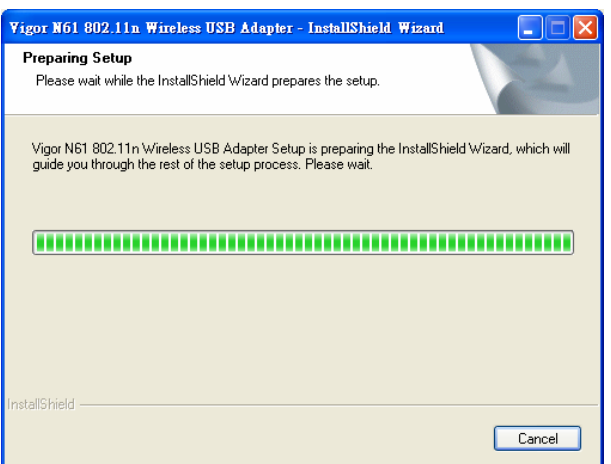

3. When the following screen appears, please click **OK**.

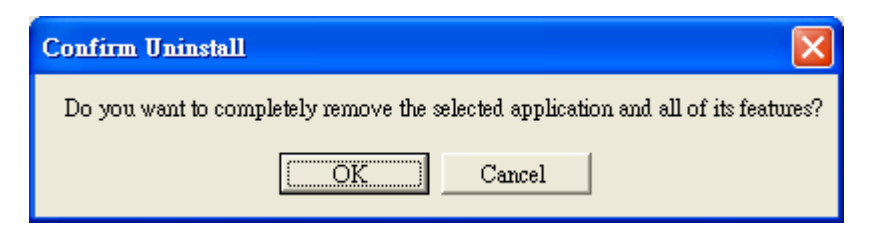

4. Now, the system starts to remove the corresponding files.

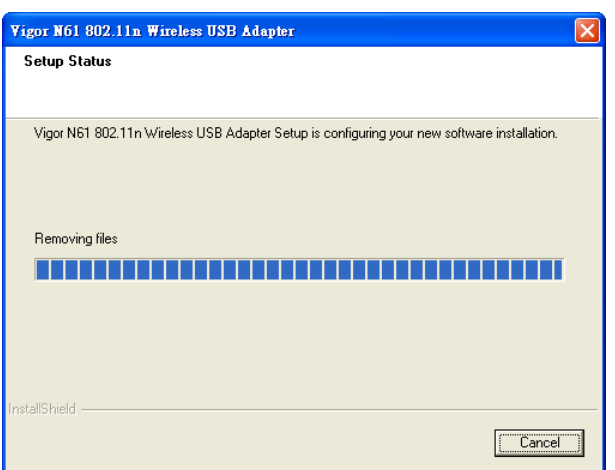

5. When the following dialog appears, please click **Finish**.

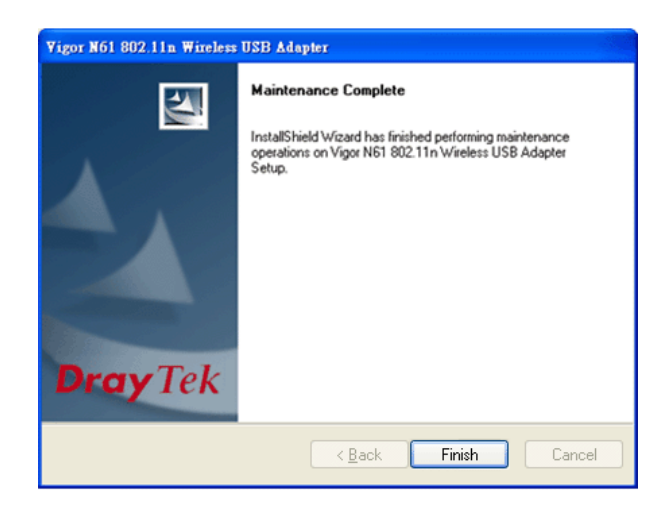

This page is left blank

14 *Vigor N61 User's Guide*

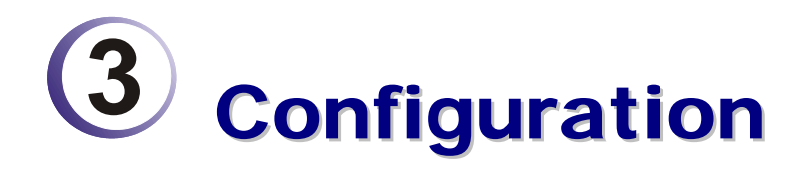

#### Wireless USB Adapter Utility

After finish the driver installation, it is the time to configure the wireless utility for accessing into Internet through wireless connection. Double click on the N61 utility icon on the system tray. Or open the wireless monitor utility by **clicking Start >> Programs>> USB Wireless LAN Card >>802.11g USB Wireless LAN Card Utility**.

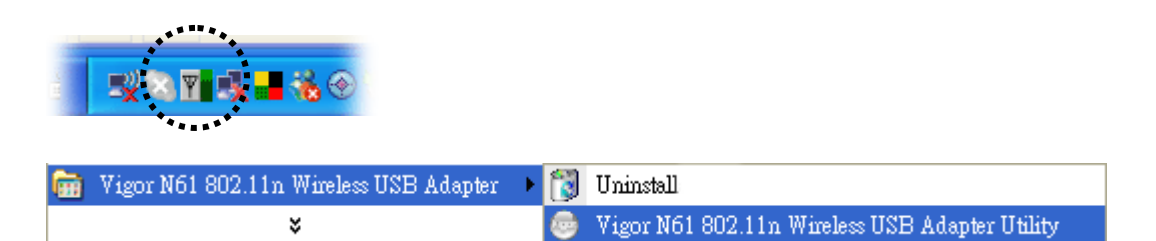

The **Wireless USB Adapter Utility** window will appear as the following. Basically, the software will scan and display available wireless AP automatically.

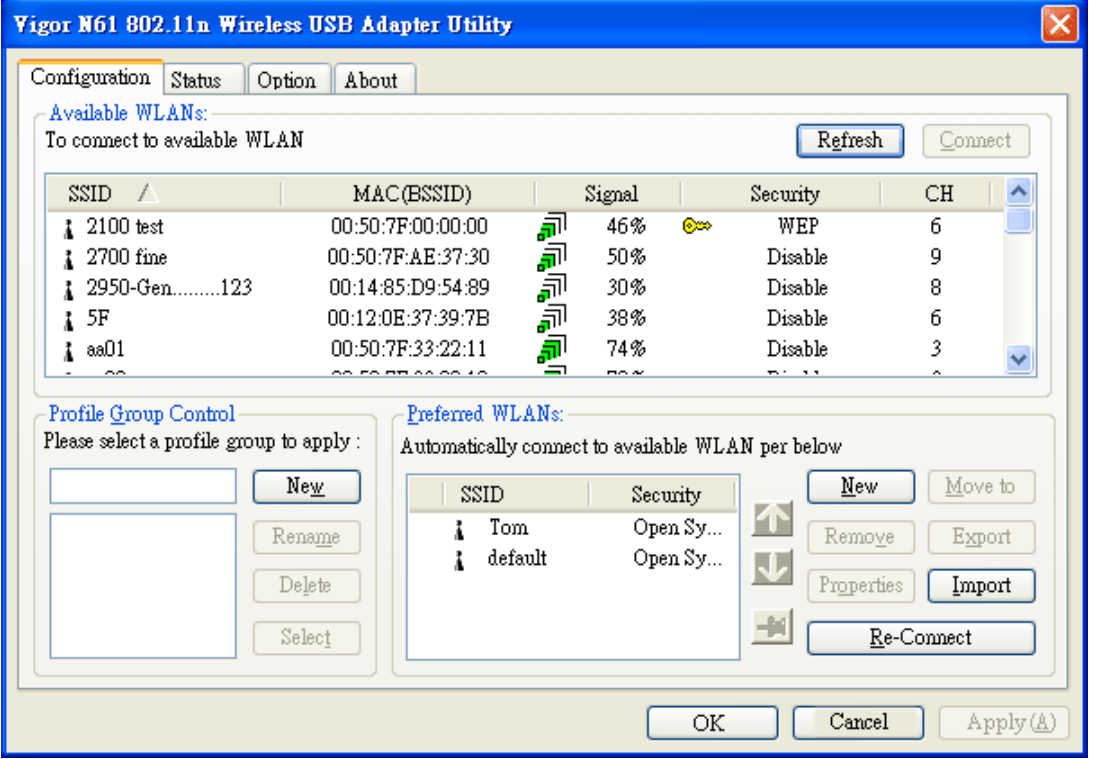

*This chapter will introduce each tab in detail. Also, an example of configuration will be provided for your reference.* 

### Configuration

The wireless USB adapter utility will find out all the available Access Points and list them automatically for you to choose. *The following figure is just an example. The real available list depends on the AP(s) that found around your computer system.*

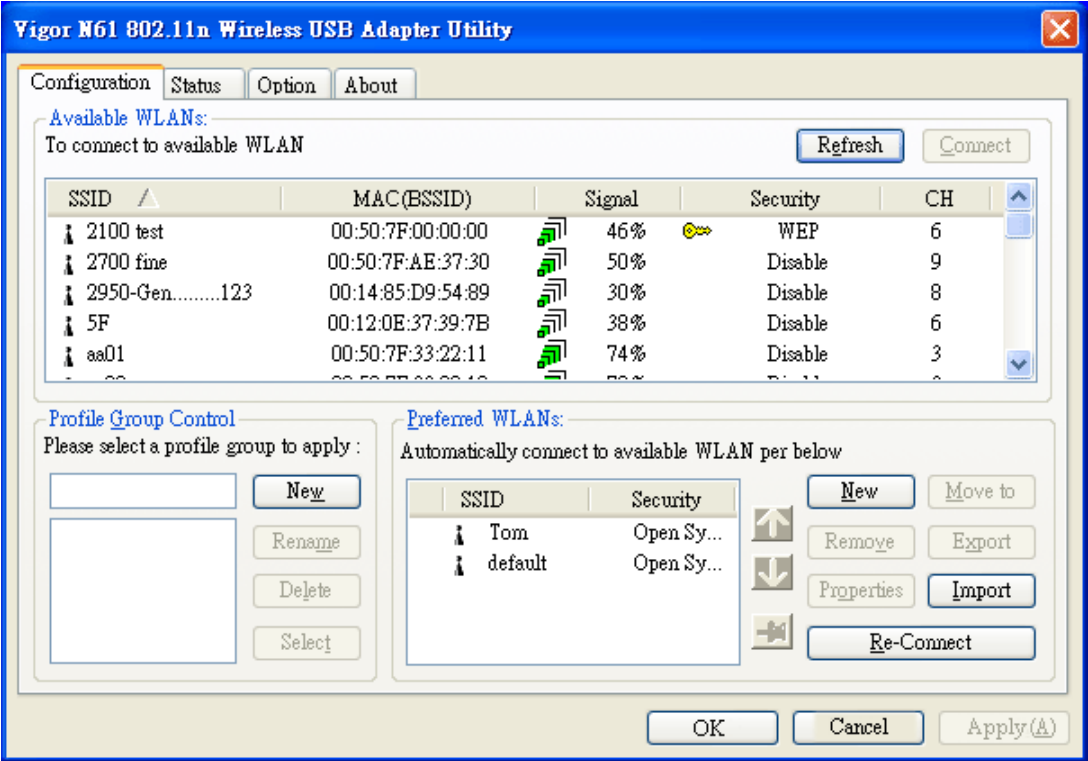

In the field of **Available WLANs**, you can see:

Å

စ္န

**SSID** It displays the SSID of the AP.

means the AP is ready for you to connect

means connecting to that AP successfully

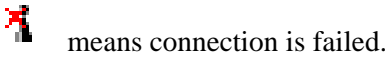

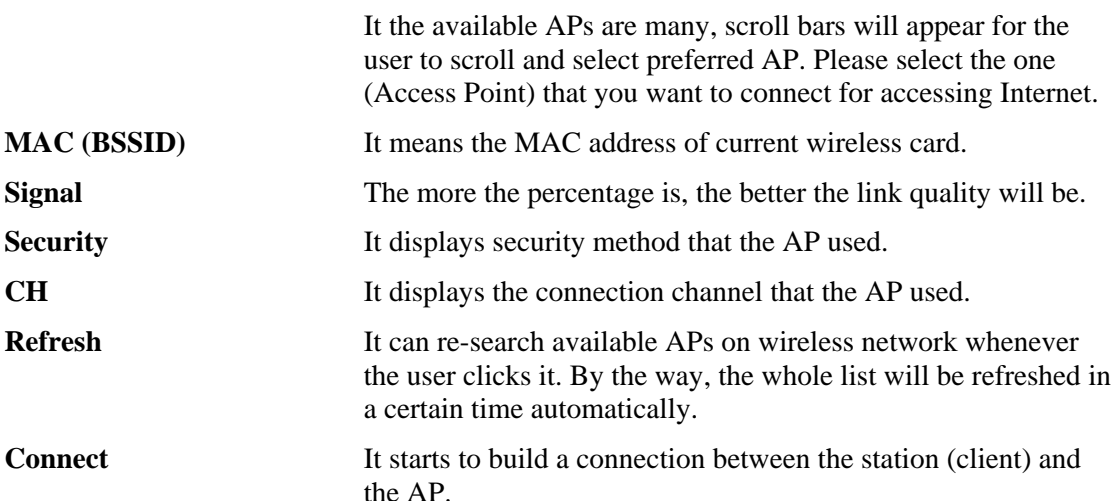

#### In the field of **Profile Group Control**, you can see:

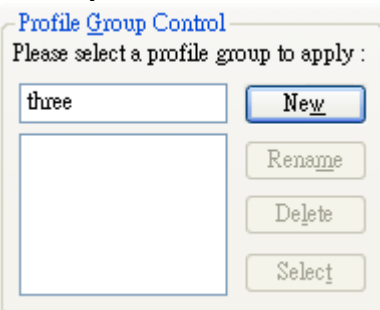

New It allows you to add a new profile to group several APs. Click New to open the following dialog box. Type a new name<br>in the box and click  $\alpha$ **K** 

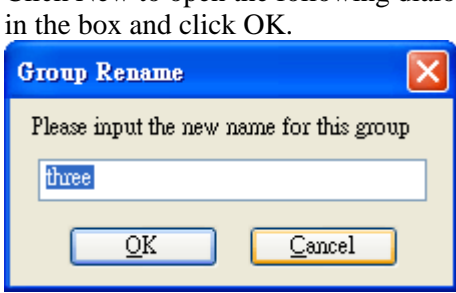

The new group with the name you typed will be shown as the following.

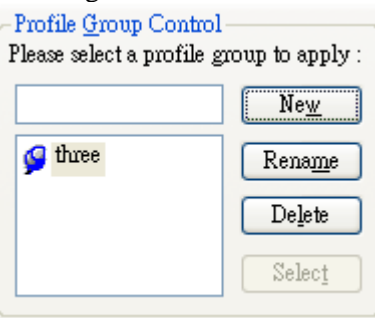

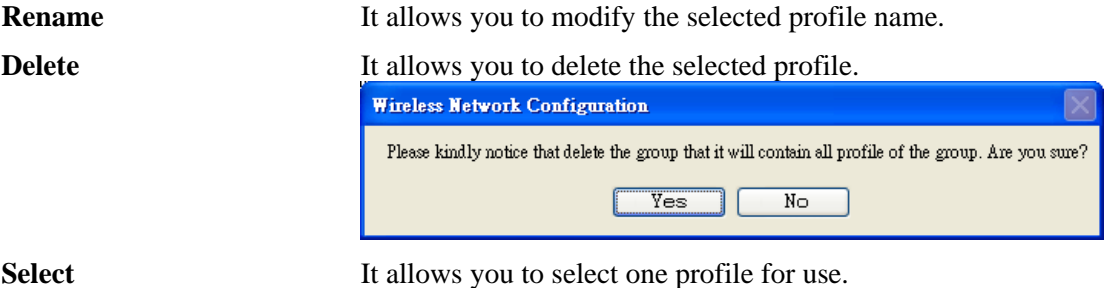

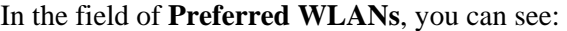

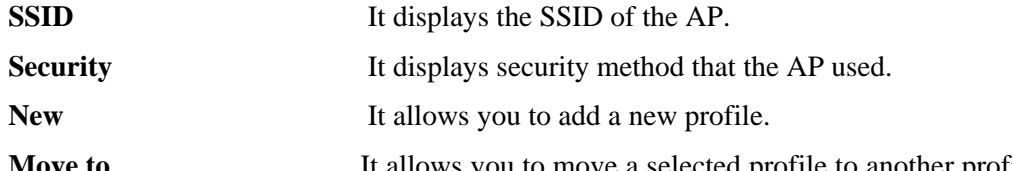

**Move to** It allows you to move a selected profile to another profile group. After click this button, the following dialog will appear for you to assign which group that you want to move to.

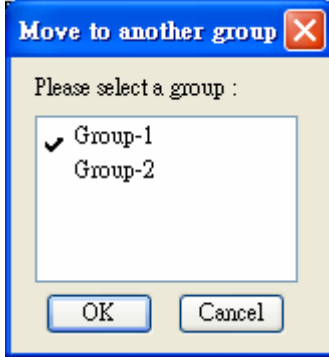

**Remove** It allows you to select one of the existed profiles and click this button to remove it.

**Export** It allows you to save the profile record as a file with file format of .AWP. Please type the required password as shown in the following dialog.

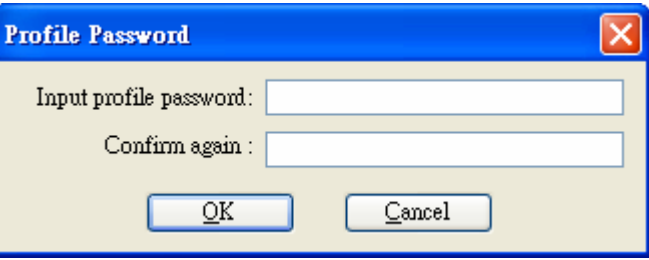

**Properties** It displays properties of current connected AP. For the detailed information, refer to "To add a new WLAN AP…" below. **Import** It allows you to load a pre-saved profile record into current connected AP. When you want to import such profile, you have to type the correct password for that AWP file. **Profile Password** Input profile password: | \*\*\*

 $QK$ 

**Re-Connect** It allows you to select one of the existed profiles for applying with current connected Access Point.

Cancel

To add a new WLAN AP, please click **New** to open the following dialog.

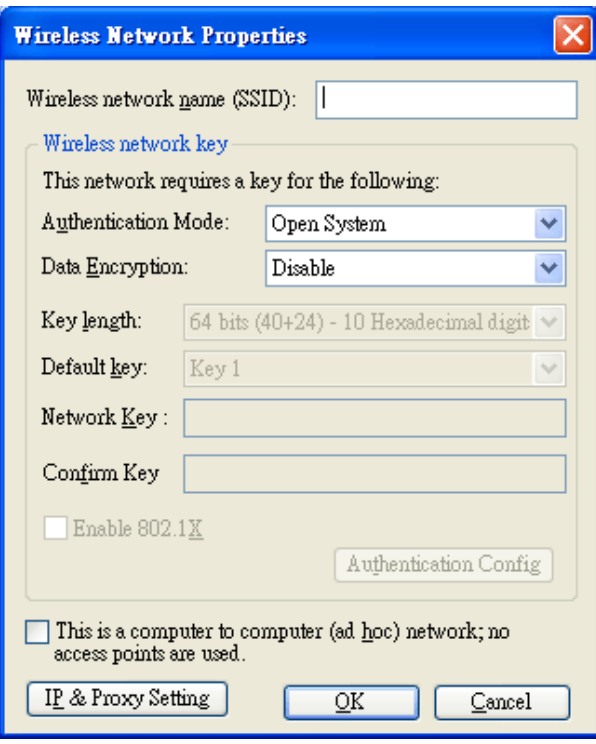

Different authentication mode will guide different data encryption, key length, default key and so on.

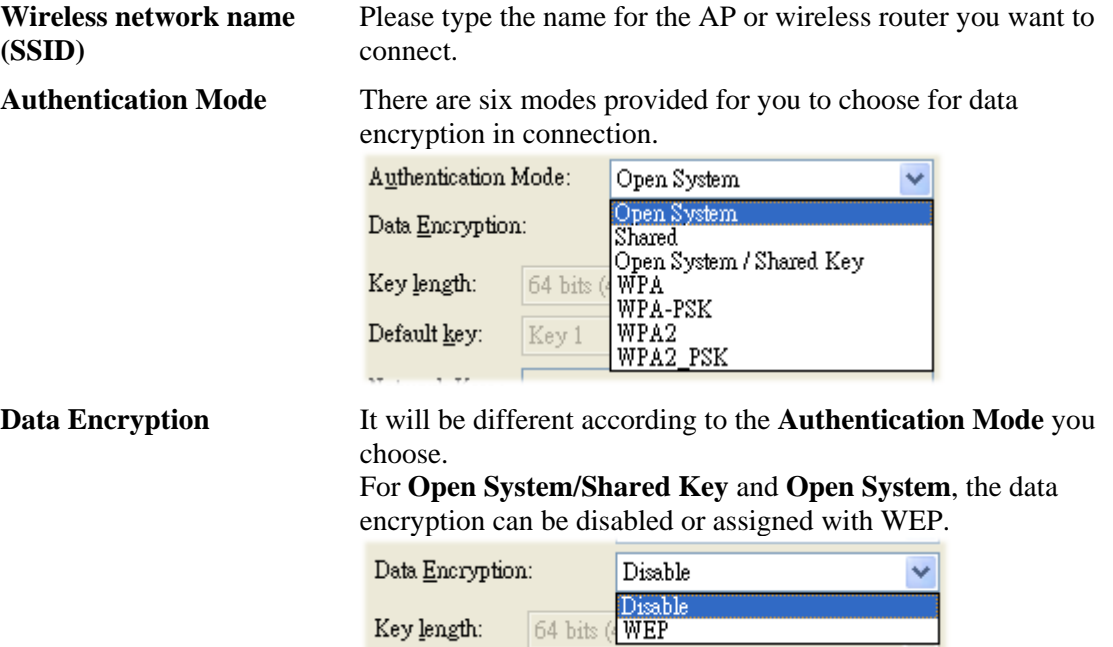

For **Shared**, **WPA**, **WPA-PSK**, **WPA2** and **WPA2\_PSK**, the data encryption can be **TKIP** or **AES**. You have to choose the one which is the same with the setting configured in AP that you want to connect.

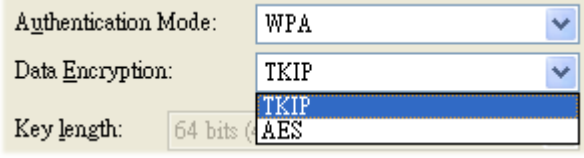

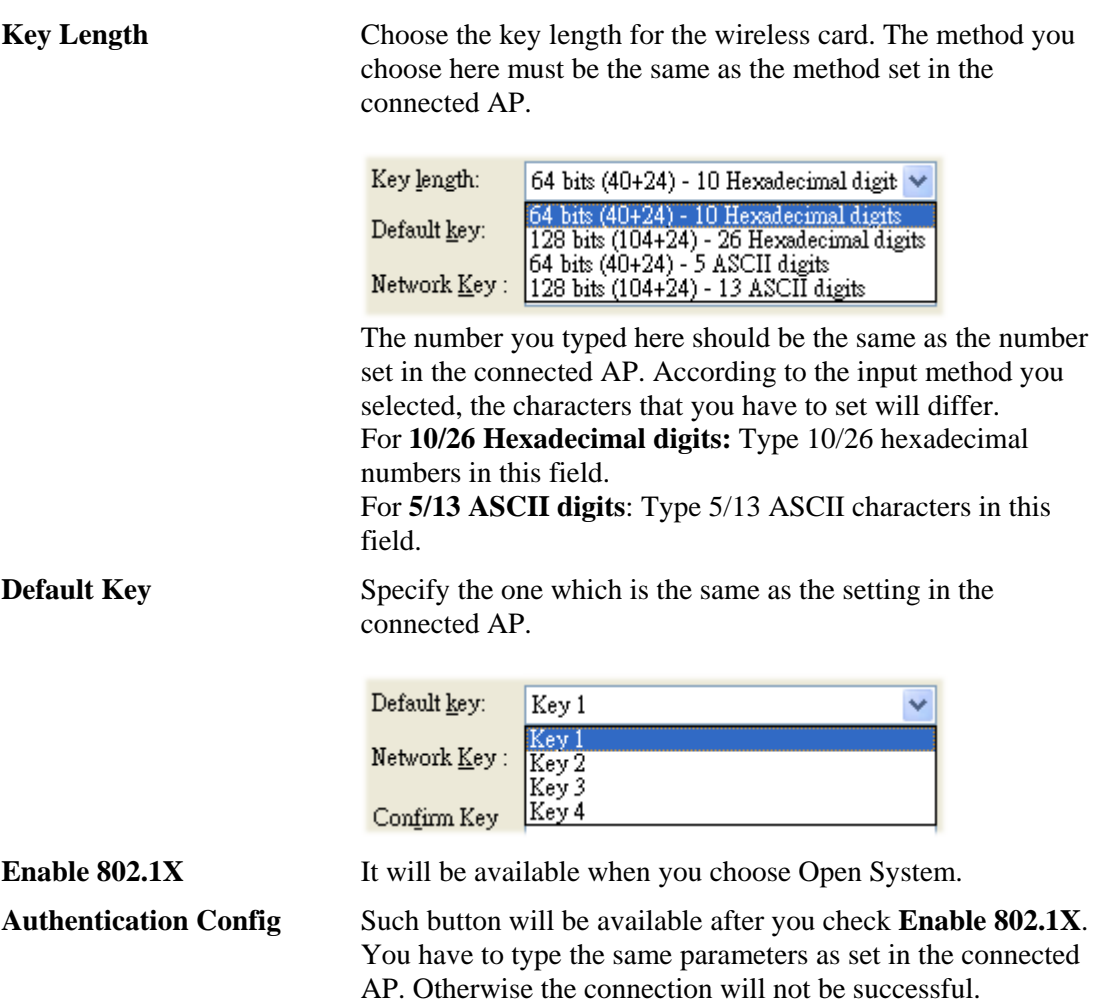

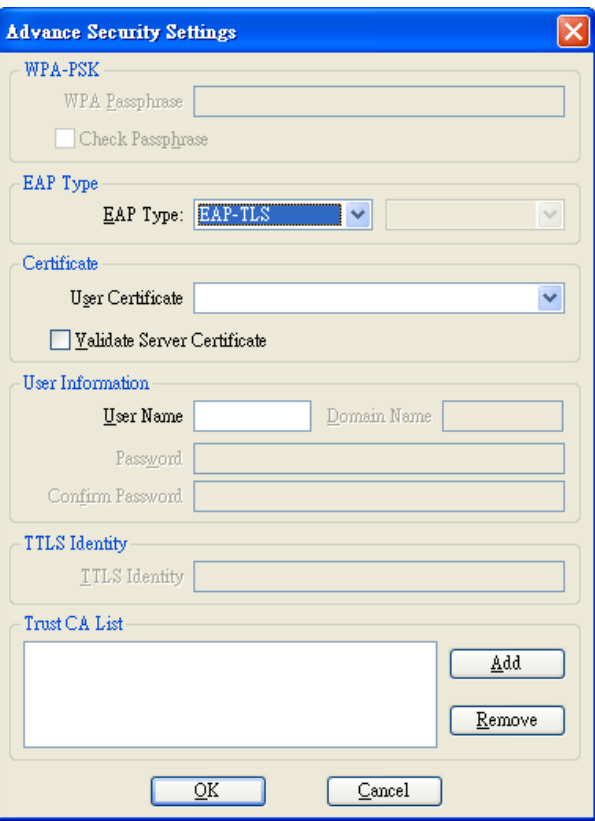

20 *Vigor N61 User's Guide*

**WPA Passphrase** - Type the password for authentication with AP while using WPA PSK mode.

**Check Passphrase** - Check this box to make the characters of passwords being visible.

**EAP Type** - A type for authentication between station and radius server while executing 802.1X mode. For some EAP types, you have to choose a sub-item from the drop down menu on its right side for using together. Refer to the following sample graphics.

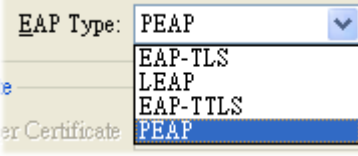

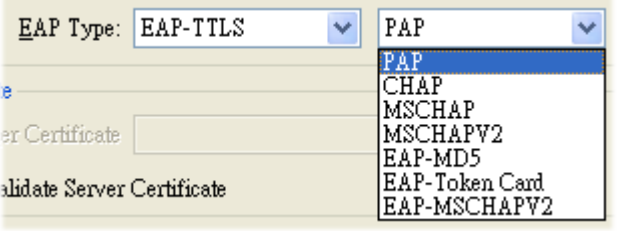

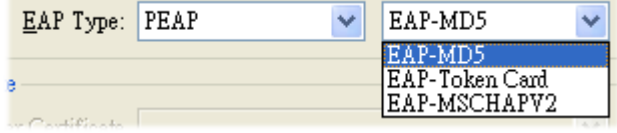

**User Certificate** – The radius server will assign a user certificate for users. Type the characters in this box. **Validate Server Certificate** - Check this box to validate the

server certificate for radius server. **User Name** - Type the certificate account for radius server. **Domain Name** - Type the domain name for the radius server. **Password** – Type the password for connection with WPA-PSK mode.

**Confirm Password** - Type the password again to confirm it. **TTLS Identify** – Type the TTLS ID for the radius server. **Add** – You can add a trust CA server by clicking **Add.** The following dialog will appear for you to enter a new name.

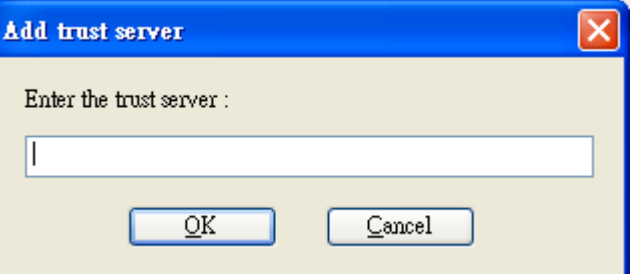

**Remove** – For the CA server which is useless, please select that one from Trust CA List and click this button to delete it.

**IP & Proxy Setting** This setting allows you to set IP and proxy. Please click this button to open the following window.

*Vigor N61 User's Guide* 21

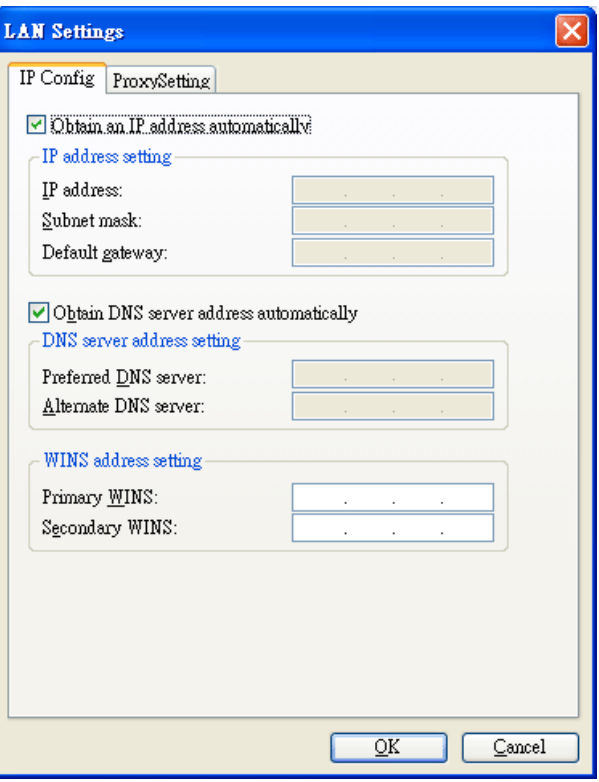

**Obtain an IP address automatically** – Check this button to get IP address automatically for such wireless card. If you do not check this button, you have to type IP address, subnet mask and default gateway manually.

**IP Address** – Type the LAN IP address for the wireless card. **Subnet mask** – Type the subnet mask for the wireless card. **Default gateway** – Type the default gateway for the wireless card.

**Obtain DNS server address automatically** - Check this button to get DNS server address automatically for such device. If you do not check this button, you have to type Preferred DNS server address and Alternative DNS server manually.

**Preferred DNS server** – Type the address for primary DNS server.

**Alternate DNS server** – Type the address for secondary DNS server.

**Primary WINS** - Type the IP address for primary WINS. **Secondary WINS** - Type the IP address for secondary WINS.

To set proxy setting, click **ProxySetting** tab to display the following window:

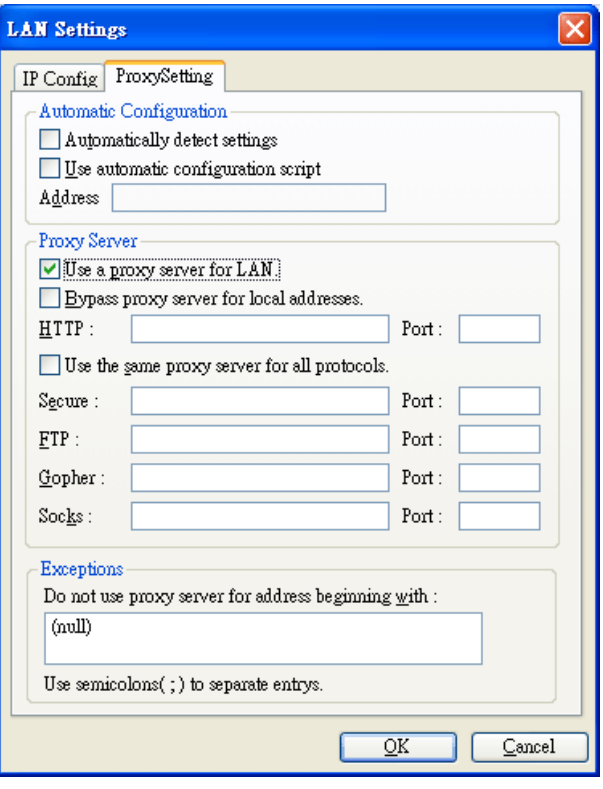

**Automatically detect settings** – Check this box to let the system detect proxy settings automatically.

Use automatic configuration script – Check this box to use the configuration script automatically according to the IP address typed below.

**Address** - Type the LAN IP address to get the configuration information for proxy.

**Use a proxy server for LAN** – Check this box to make the proxy server being used in LAN.

**Bypass proxy server for local address** – The proxy server will not be used for local address if you check this box.

**HTTP/Port** – Type proxy IP and port number used for HTTP. **Use the same proxy server for all protocols** - Check this box to make all the protocols to use same proxy server.

**Secure/Port** – Type proxy IP and port number for secure.

**FTP/Port** - Type proxy IP and port number for FTP.

**Gopher/Port** – Type proxy IP and port number for Gopher. **Socks/Port** - Type proxy IP and port number for Socks.

**Do not use proxy server for address beginning with** - Type the heading of IP address that you do not want to use as a proxy server.

### **Status**

This page provides connection status and hardware information for the device. Simply click **Status** tab on the Wireless USB Adapter window.

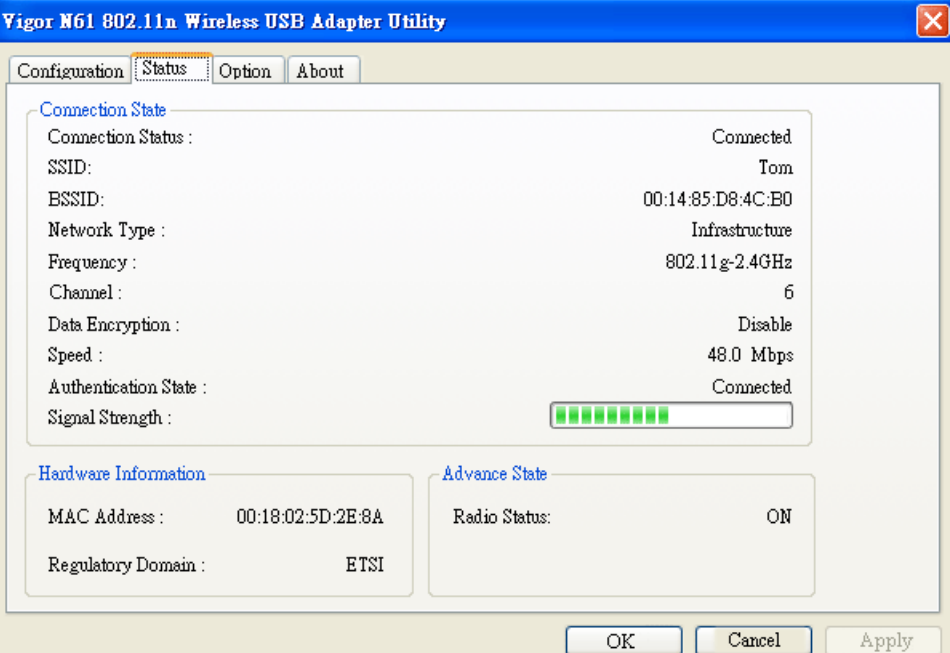

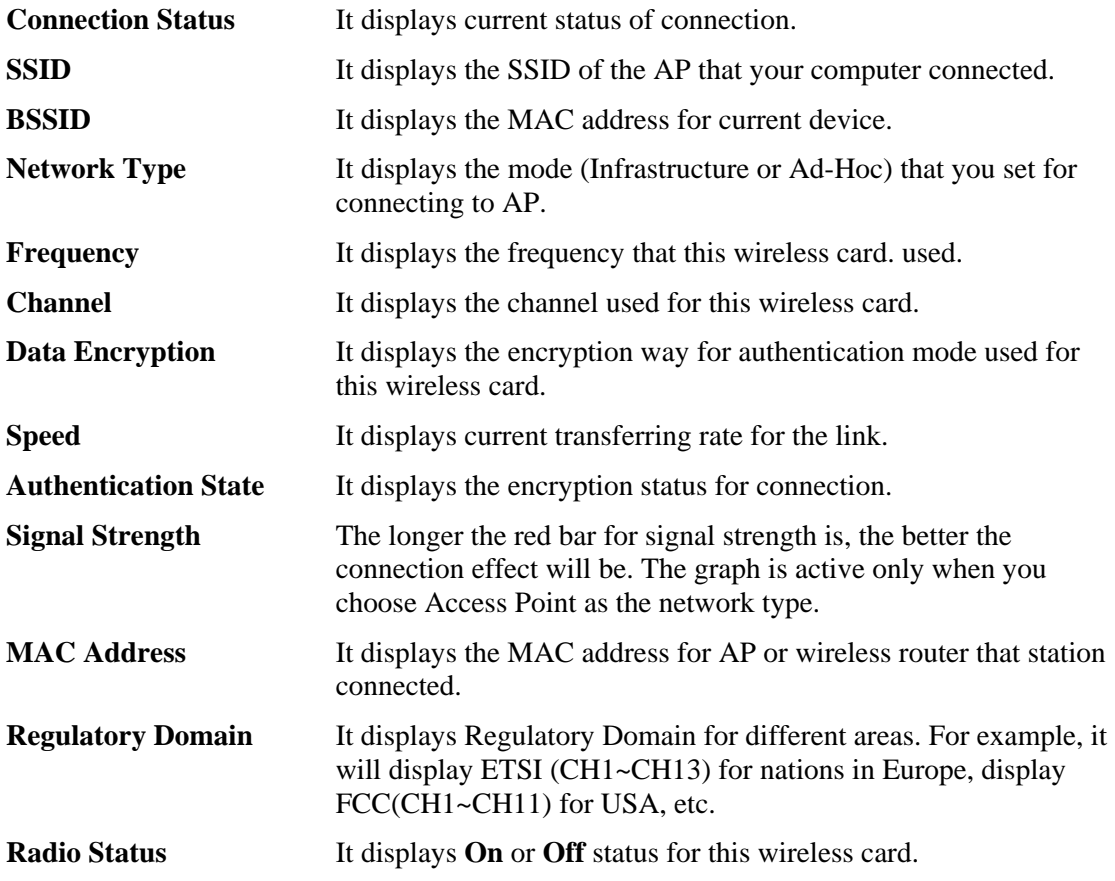

# Option

Simply click **Option** tab on the Wireless USB Adapter window.

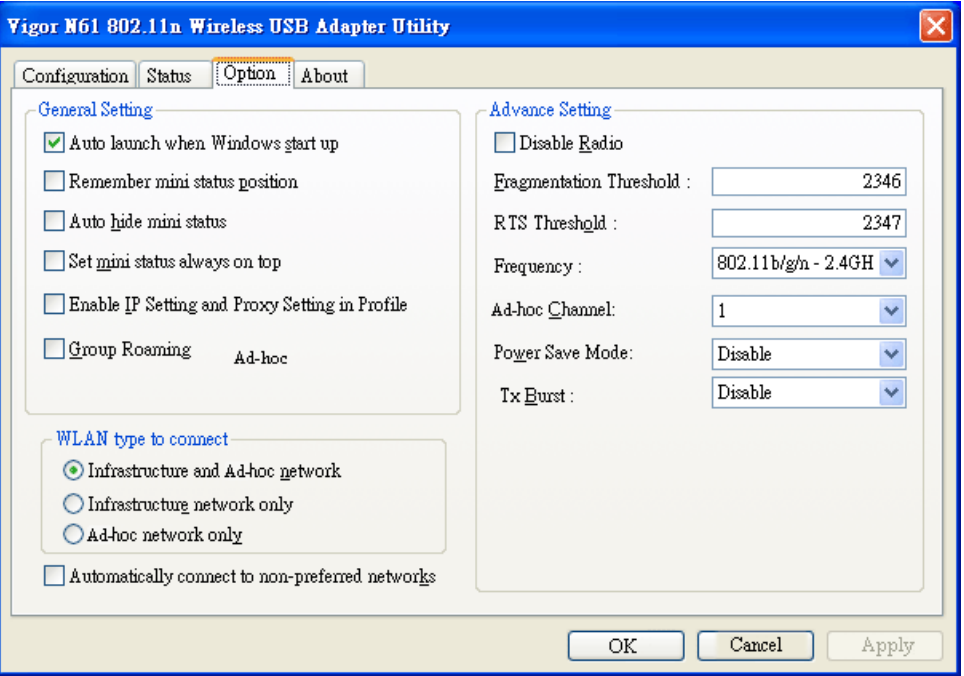

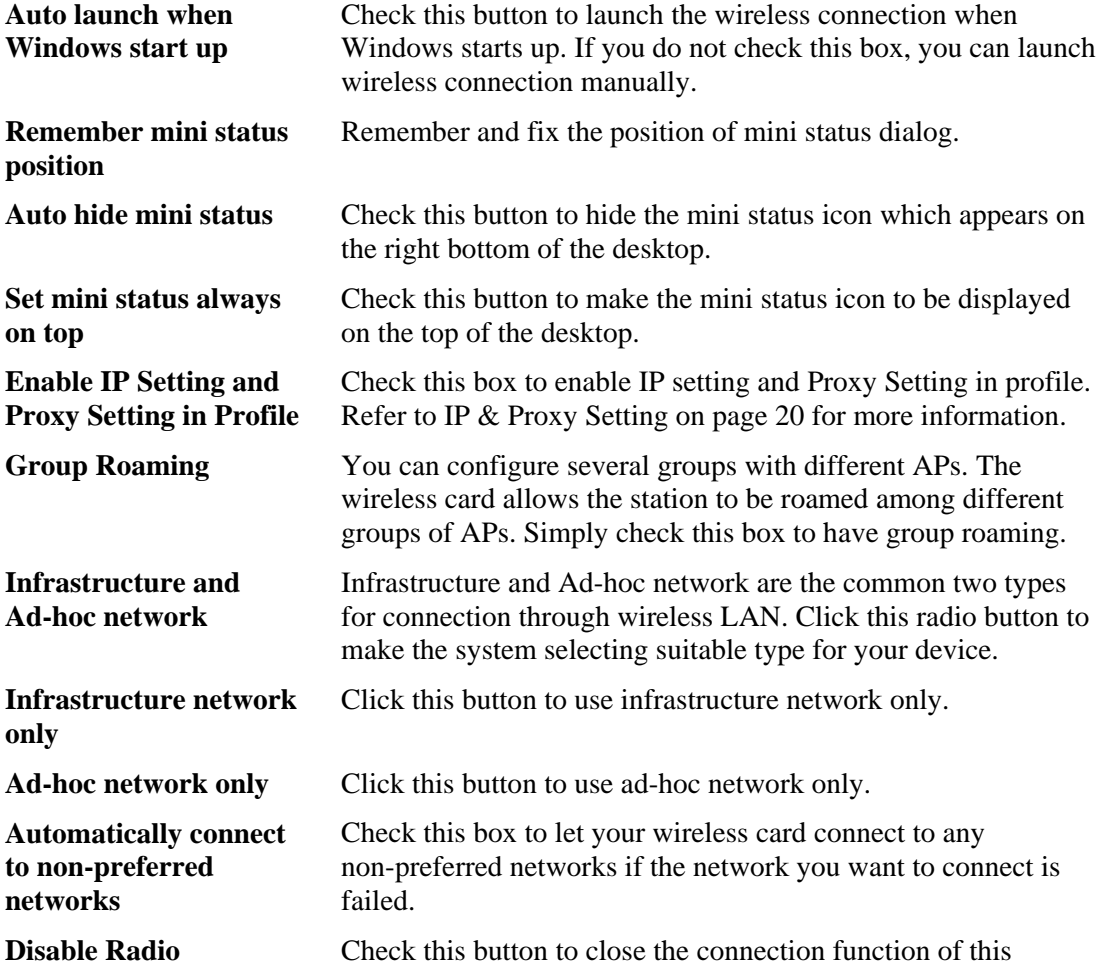

*Vigor N61 User's Guide* 25

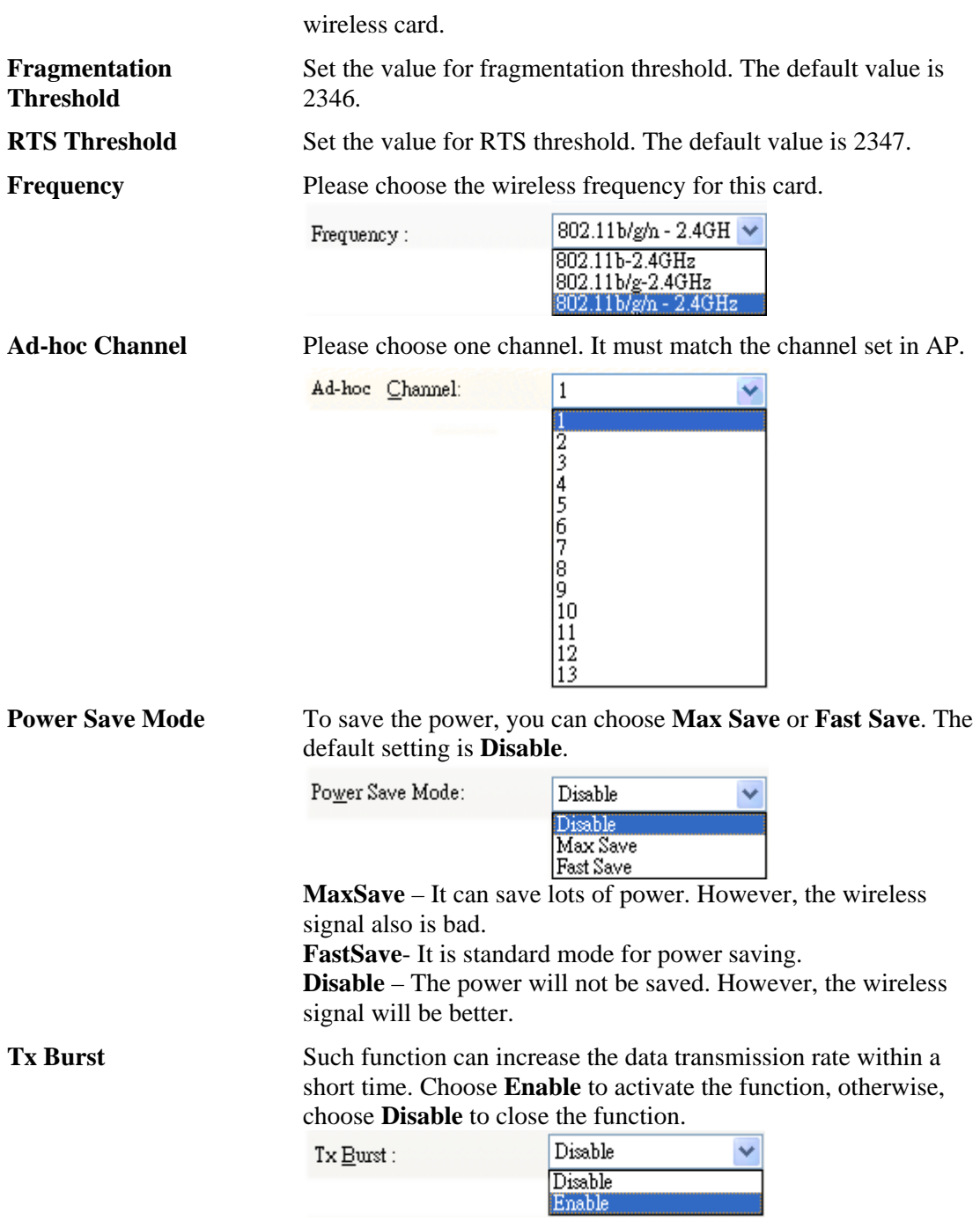

#### About

This page provides software information such as utility version and driver versions. Simply click **About** tab on the Wireless USB Adapter window.

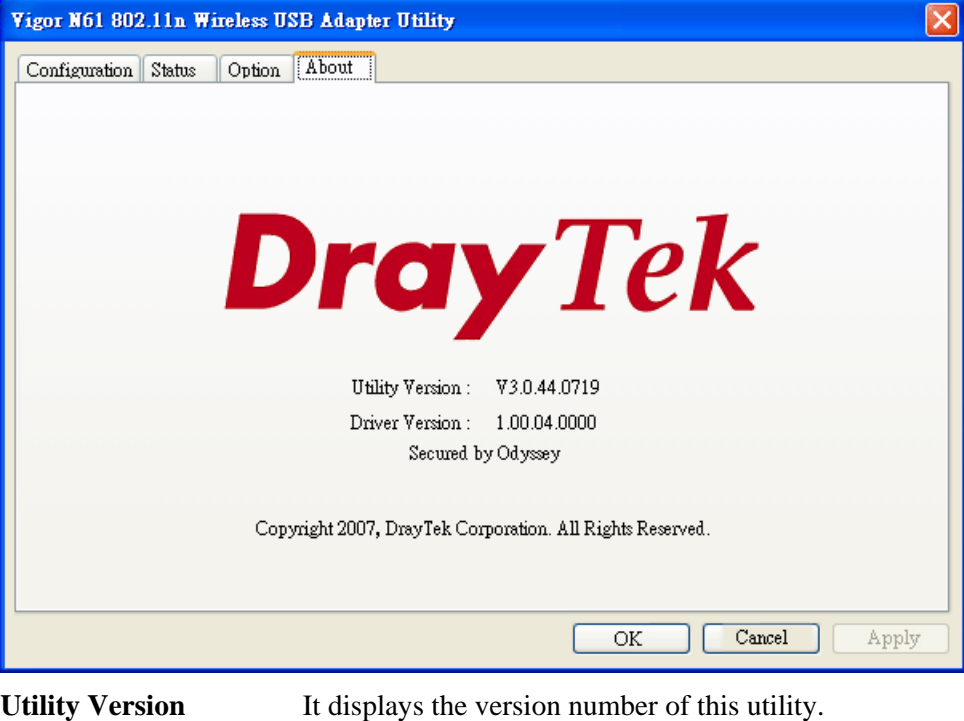

**Driver Version** It displays the driver version of this wireless card.

This page is left blank

28 *Vigor N61 User's Guide*

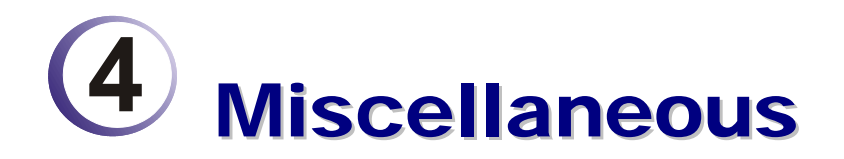

#### Windows Zero Configuration

Each time you power on your computer, the wireless monitor utility will activate automatically after you configured for your PC. If you do not want to activate it but want to enable wireless connection, simply activate Windows Zero Configuration to achieve your goal.

First, you have to check if the Windows Zero Configuration is enabled or not. Go to **Start>>Settings>>Control Panel** and double click **System Administrative Tools >> Service**. The Service window will appear as follows.

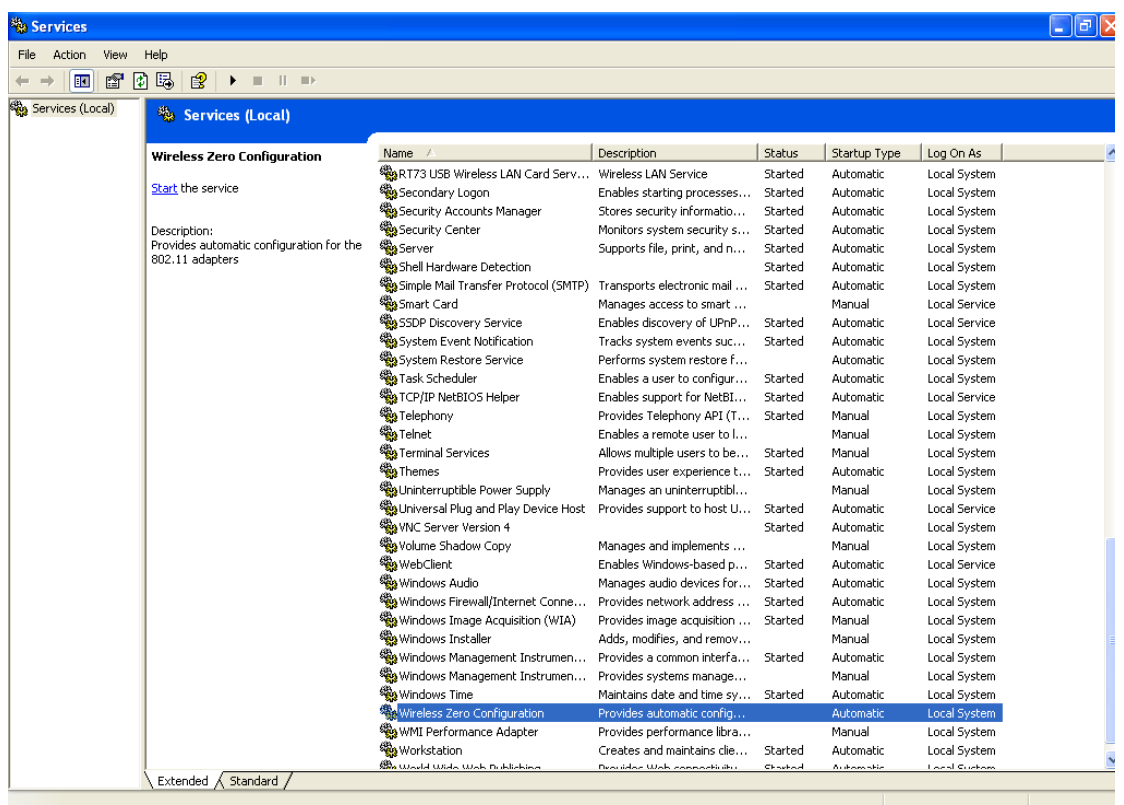

Locate Wireless Zero Configuration. If you find that the status of WZC is not enabled, please click the wireless monitor utility icon and choose **Enable Windows Zero Configuration (WZC)** to activate it.

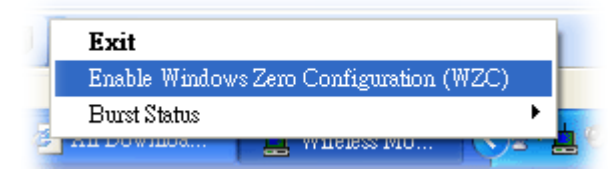

Then follow the steps below to configure WZC.

1. Double click the wireless connection icon on the system tray.

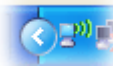

2. Next, the following window will appear.

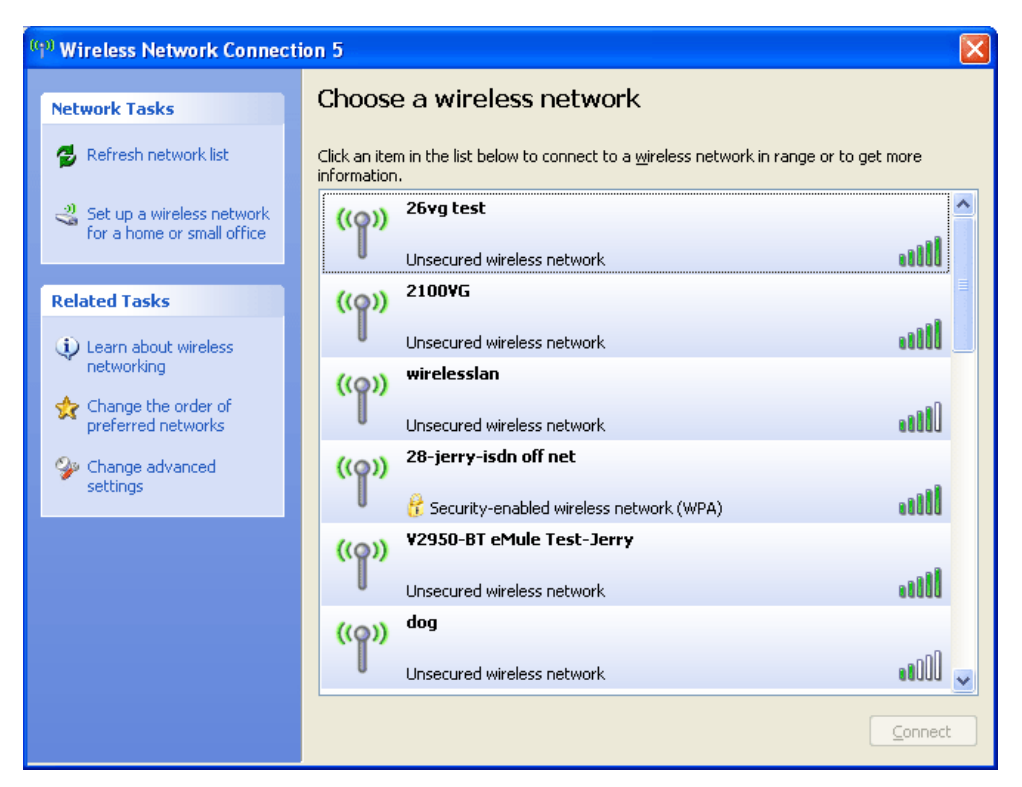

3. Click **Change Advanced Settings** and the following window will be shown. Press the **Wireless Networks** tab.

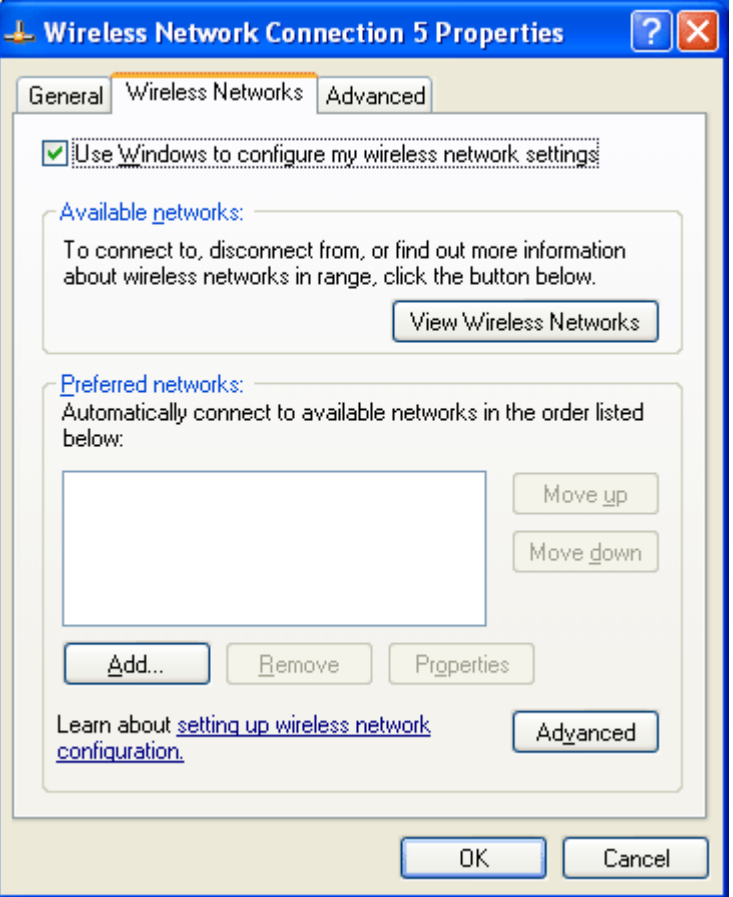

4. Click **Add** to open next window. In this window, type the SSID of the AP that you want to connect with the wireless card. Here, **Tom** is entered as an example. And choose WPA-PSK as the Network Authentication and TKIP as the Data encryption. Then, type the encryption key characters.

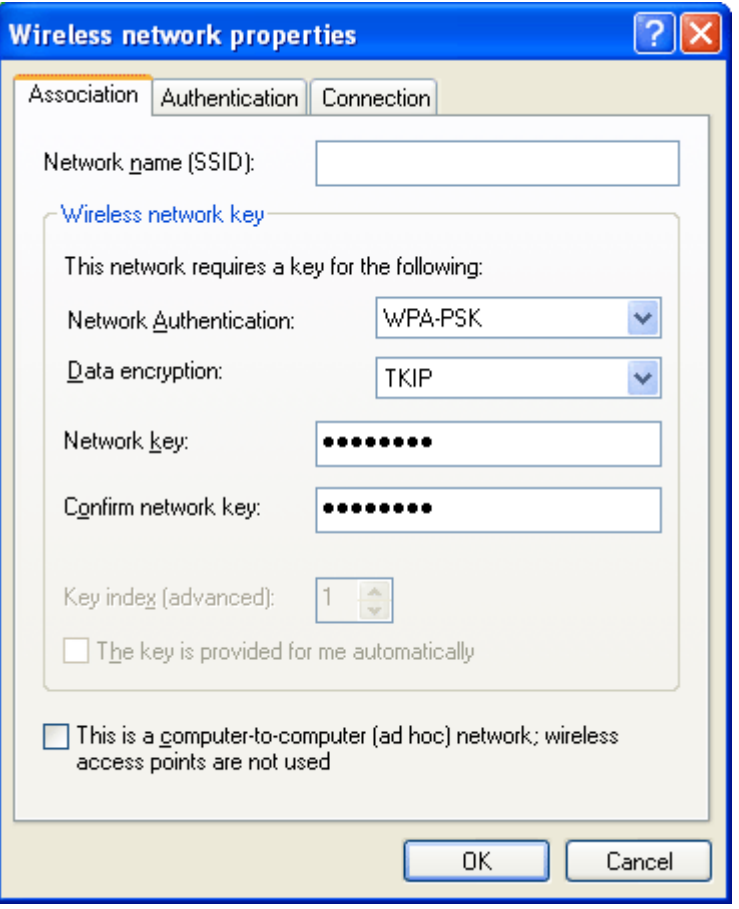

The type for Network Authentication, Data encryption and key must be the same values as configured in the AP that you want to connect.

5. Press the **Authentication** tab. Choose the EAP type which is the same as configured in the AP.

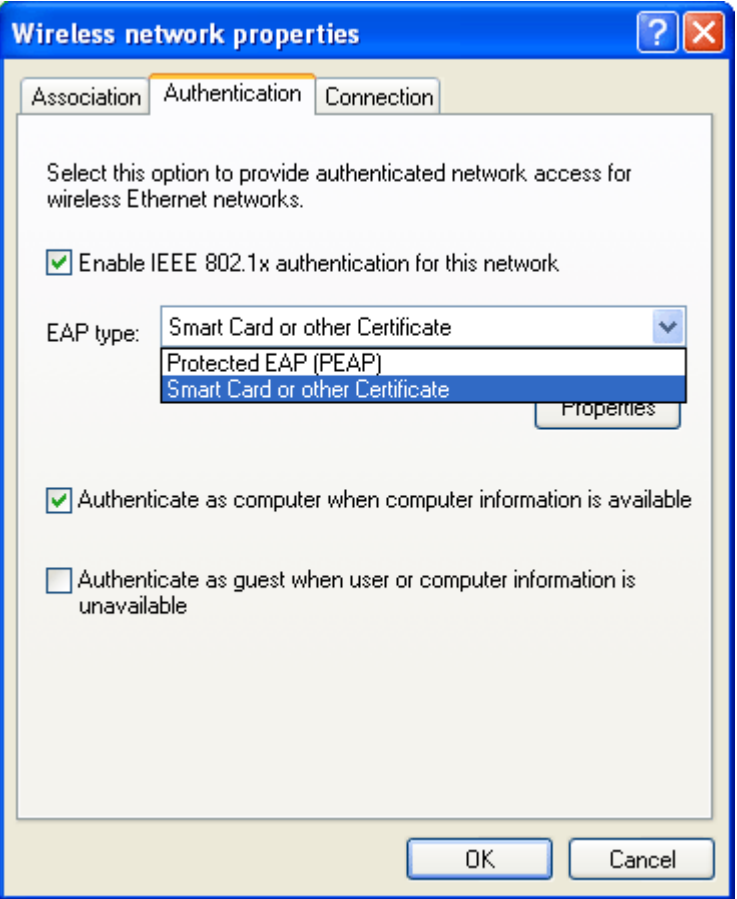

- 6. After click **OK**, the wireless station can associate with the AP.
- 7. Open **Wireless Connection** window. Please choose "**Tom**" (as an example) and click **Connect**.

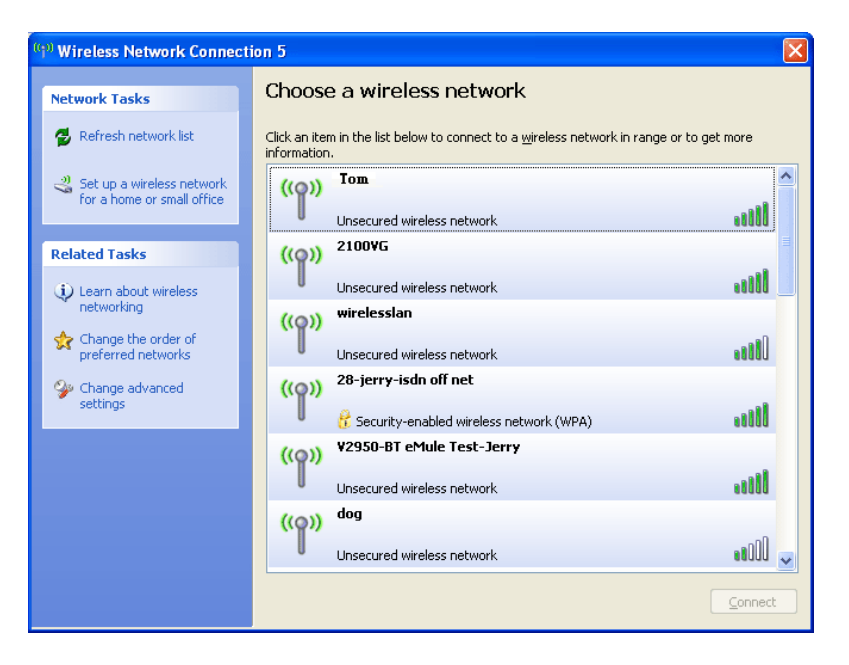

8. The wireless connection starts. Please wait for it completes.

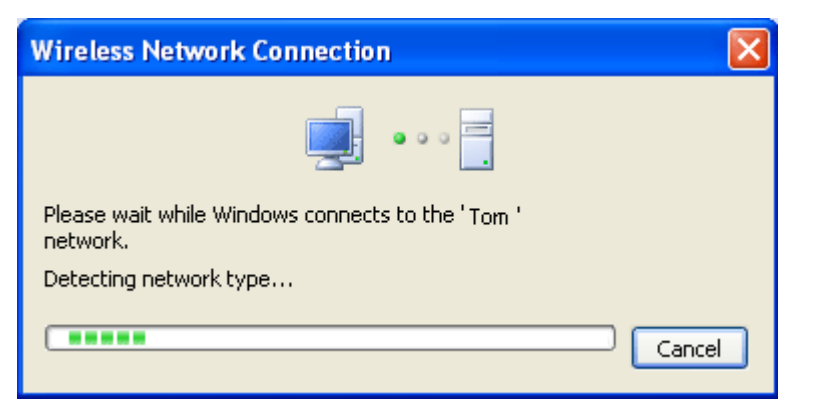

9. The wireless connection has been established.

Free Manuals Download Website [http://myh66.com](http://myh66.com/) [http://usermanuals.us](http://usermanuals.us/) [http://www.somanuals.com](http://www.somanuals.com/) [http://www.4manuals.cc](http://www.4manuals.cc/) [http://www.manual-lib.com](http://www.manual-lib.com/) [http://www.404manual.com](http://www.404manual.com/) [http://www.luxmanual.com](http://www.luxmanual.com/) [http://aubethermostatmanual.com](http://aubethermostatmanual.com/) Golf course search by state [http://golfingnear.com](http://www.golfingnear.com/)

Email search by domain

[http://emailbydomain.com](http://emailbydomain.com/) Auto manuals search

[http://auto.somanuals.com](http://auto.somanuals.com/) TV manuals search

[http://tv.somanuals.com](http://tv.somanuals.com/)